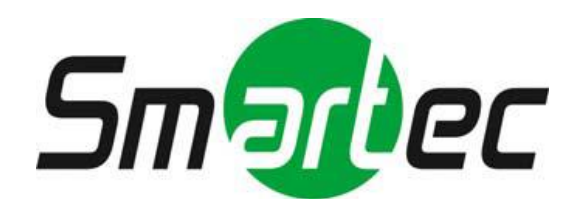

# Профессиональный ЖК-монитор

# (Защитный экран из закаленного стекла) Руководство пользователя

STM-424

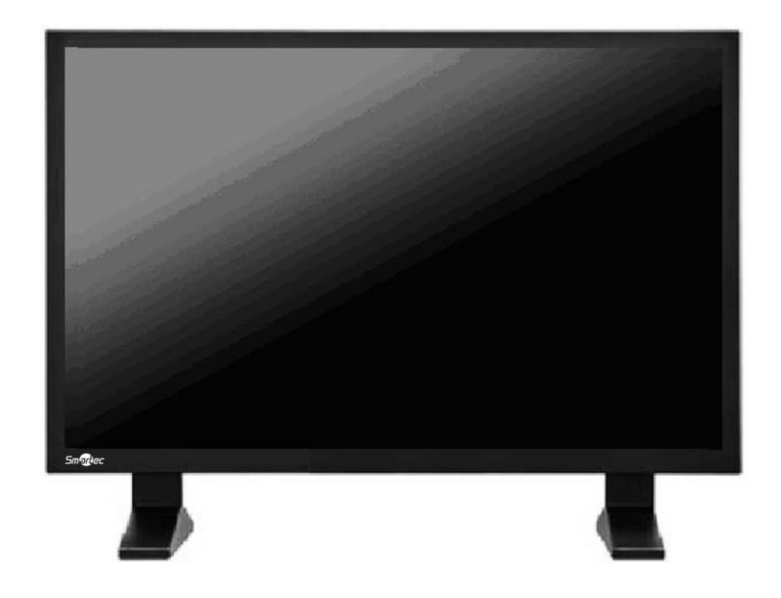

# Содержание

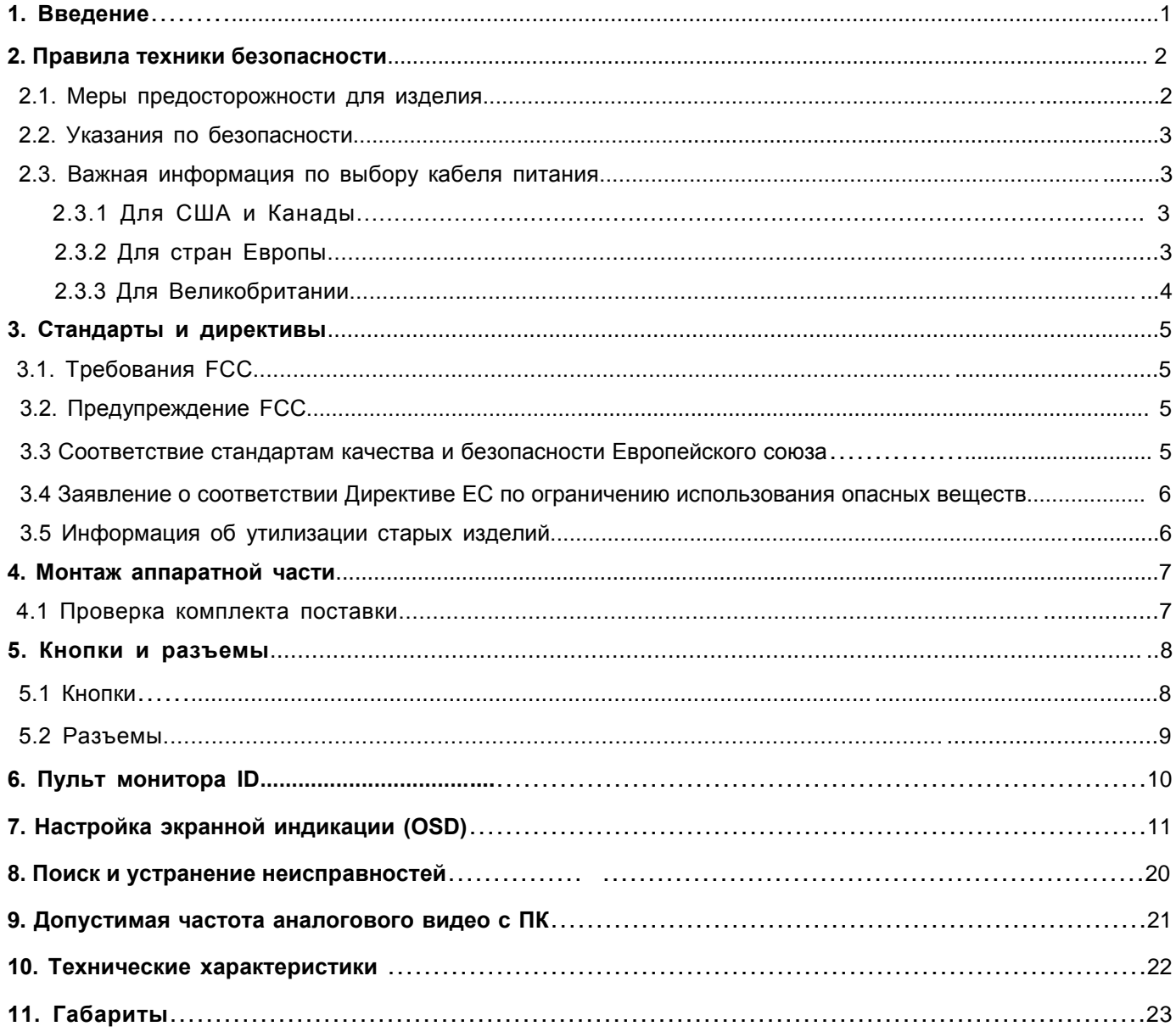

# **1 Введение**

Благодарим вас за приобретение профессионального ЖК монитора для систем видеонаблюдения и предлагаем вашему вниманию фантастическую новую технологию, которая полностью изменит ваш взгляд на мониторы. В разделах ниже описаны лишь некоторые из основных преимуществ нашего ЖК монитора. Вы откроете еще больше удивительных преимуществ по мере пользования.

Просим обратить внимание на то, что настоящее руководство предназначено для ряда аналогичных моделей мониторов. Просим проверить номер модели на упаковке и задней части изделия, чтобы убедиться, что руководство пользователя соответствует вашему оборудованию.

- 1. ЖК монитор используется аналогично ЭЛТ монитору. Нет необходимости менять аппаратное обеспечение ПК, монитор достаточно подключить и начать использовать.
- 2. Монитор определяет и отображает аналоговое видео (NTSC или PAL), видео с ПК и цифровое видео из разных источников.
- 3. По сравнению с традиционными ЭЛТ мониторами ЖК мониторы отличаются меньшим уровнем излучения и мерцания, минимизирует нагрузку на глаза и угрозу здоровью.
- 4. Компактный размер упрощает перевозку и дает возможность применения по различным назначениям.
- 5. Данный ЖК монитор может поддерживать цифровые сигналы PC-VGA, композитные и HDMI.
- 6. На композитные видео входы могут подаваться сигналы из различных источников, например, с камер, цифровых видеорегистраторов и т.п.
- 7. Конструкция монитора позволяет монтировать его на стену по стандарту VESA.
- 8 Данный монитор имеет специальные функции для 5 режимов развертки, 3DNR, режим против выгорания и функции мультимедийного USB проигрывателя.

# **2 Правила техники безопасности**

#### **Предупреждения и опасности**

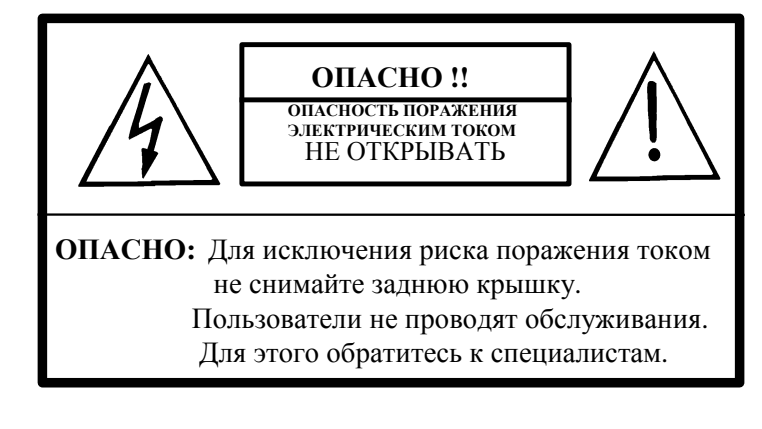

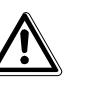

ВО ИЗБЕЖАНИЕ ПОЖАРА ИЛИ ПОРАЖЕНИЯ ЭЛЕКТРОТОКОМ ПРЕДОТВРАЩАЙТЕ ПОПАДАНИЕ ДОЖДЯ ИЛИ ВЛАГИ НА ЖК МОНИТОР СИСТЕМЫ ВИДЕОНАБЛЮДЕНИЯ. "ЖИЛА ПИТАНИЯ ПОДСВЕТКИ ЖК МОНИТОРА СИСТЕМЫ ВИДЕОНАБЛЮДЕНИЯ НАХОДИТСЯ ПОД ВЫСОКИМ НАПРЯЖЕНИЕМ. ПЕРЕД ОБСЛУЖИВАНИЕМ ПРОВЕРЬТЕ НАЛИЧИЕ ВЫСОКОГО НАПРЯЖЕНИЯ, ПОДКЛЮЧИВ ДАТЧИК ВЫСОКОГО НАПРЯЖЕНИЯ МЕЖДУ ЖИЛОЙ ПИТАНИЯ ПОДСВЕТКИ И ШАССИ".

## **2.1 Меры предосторожности для изделия**

Соблюдайте предупреждения и инструкции, указанные на изделии.

**ОПАСНО!**

- **1.** Не используйте аппарат рядом с водой.
- **2.** Данный ЖК монитор рекомендуется устанавливать на устойчивое горизонтальное основание.
- **3.** При чистке используйте только нейтральное чистящее средство и мягкую влажную ветошь. Не опрыскивайте жидкими или аэрозольными чистящими средствами.
- **4.** Не подвергайте ЖК монитор воздействию прямых солнечных лучей или тепла. Горячий воздух может привести к повреждению корпуса и других деталей.
- **5.** Для надежной и непрерывной работы и защиты ЖК монитора от перегрева должна обеспечиваться достаточная вентиляция. Не блокируйте вентиляционные пазы и отверстия какими-либо предметами и не устанавливайте ЖК монитор в месте, где может быть заблокирована вентиляция.
- **6.** Не устанавливайте ЖК монитор около двигателя или трансформатора, создающего мощное магнитное поле. Изображения и цвета на ЖК мониторе будут искажаться.
- **7.** Не позволяйте никаким металлическим фрагментам или предметам попадать в ЖК монитор через вентиляционные отверстия.
- **8.** Не пытайтесь самостоятельно обслуживать изделие. Снятие крышки ЖК монитора подвергает опасности поражения электротоком и другим опасностям. Для обслуживания изделия привлекать квалифицированный обслуживающий персонал
- **9.** Выключите изделие из стенной розетки и передайте на обслуживание квалифицированному обслуживающему персоналу, в случае если:
	- на изделие проливается жидкость или изделие попадает под дождь или воду.
	- Изделие не работает нормально, несмотря на соблюдение инструкций по эксплуатации.
	- Изделие уронили, или корпус был поврежден.

- Значительно изменяются эксплуатационные характеристики, что означает необходимость в обслуживании.

- Кабель или штекер питания подгорел или был поврежден.
- Велись обнаружение и устранение неисправностей, но проблема не была устранена.

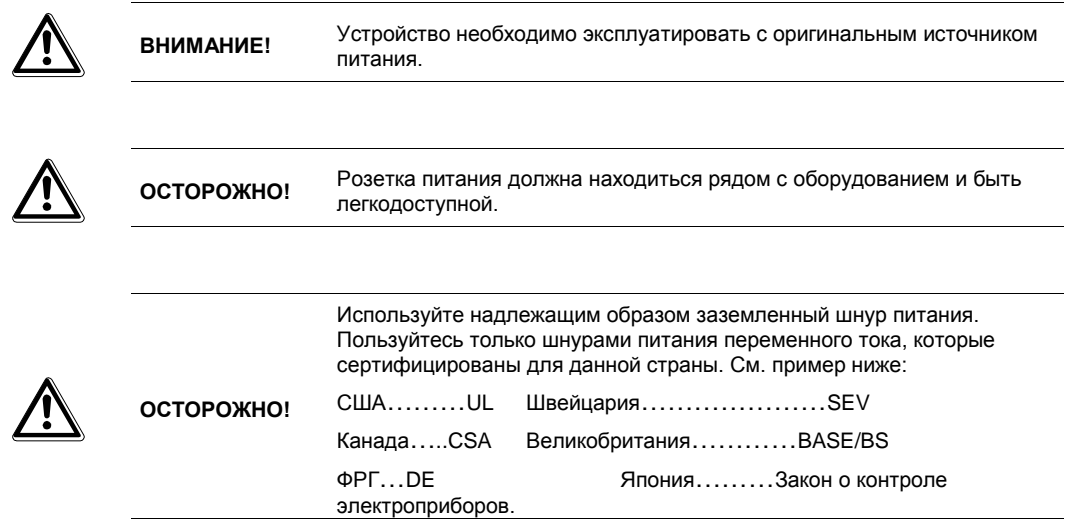

## **2.3 Важная информация по выбору кабеля питания**

Комплект кабелей питания для данного изделия входит в комплект поставки. Он выбирался с учетом страны назначения. Его необходимо использовать во избежание поражения электротоком. Следуйте нижеизложенным указаниям, если необходимо заменить оригинальный комплект шнуров или если комплект шнуров не прилагается.

Розетка для шнура должна соответствовать требованиям IEC-60320 и может выглядеть следующим образом (Рис. А1 ниже):

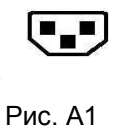

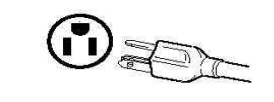

#### **2.3.1 Для США и Канады**

В США и Канаде используется разъем NEMA5-15 (Рис. A2 выше), сертифицированный UL и маркированный CSA. Для изделий, устанавливаемых на стол или рабочий стол, могут использоваться комплекты шнуров типа SVT или SJT. Для изделий, устанавливаемых на пол стол, могут использоваться только комплекты шнуров типа SJT. Комплект шнуров должен выбираться в зависимости от номинальной силы тока изделия. В таблице ниже приведены критерия выбора шнуров питания, используемые в США и Канаде.

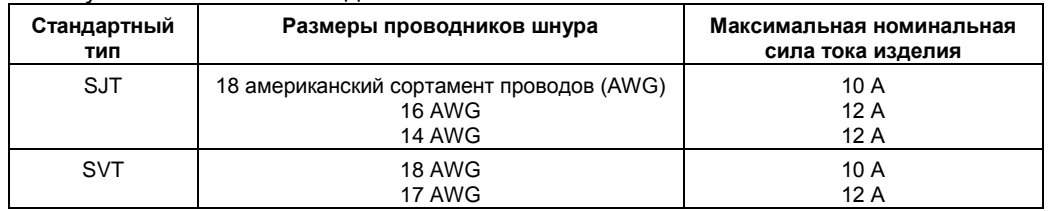

#### **2.3.2 Для стран Европы**

В Европе требуется использовать комплект шнуров питания, соответствующий розеткам данной страны. Комплект шнуров сертифицирован HAR и имеет специальную маркировку на внешней оболочке или на изоляции одного из внутренних проводников.

#### **2.3.3 Для Великобритании**

Для безопасности просим внимательно ознакомиться с текстом ниже.

Если пригнанный опрессованный штепсель не подходит к розетке питания, штепсель должен быть отрезан и безопасно утилизирован.

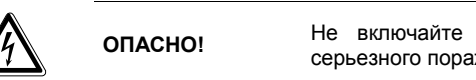

**ОПАСНО!** Не включайте отрезанный штепсель в розетку питания! Опасность серьезного поражения электротоком!

Если устанавливается новый штепсель, соблюдайте код проводки, показанный ниже. При наличии сомнений обращайтесь к квалифицированному электрику.

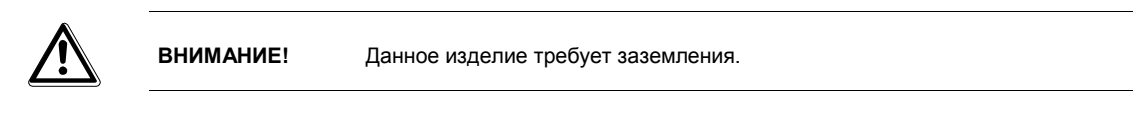

#### **ВАЖНО!**

Провода жилы питания маркированы цветом следующим образом:

- Зеленый и желтый: Земля
- Синий: Нейтраль
- Коричневый: Фаза

Если цвета проводов жилы питания данного изделия не соответствуют маркировке клемм нового штепселя, действуйте следующим образом:

ЗЕЛЕНЫЙ И ЖЕЛТЫЙ провод должен быть подключен к клемме штепселя, помеченной буквой Е, символом заземления, ЗЕЛЕНЫМ цветом или ЗЕЛЕНЫМ И ЖЕЛТЫМ цветом.

СИНИЙ провод должен быть подключен к клемме штепселя, помеченной буквой N или ЧЕРНЫМ цветом.

КОРИЧНЕВЫЙ провод должен быть подключен к клемме штепселя, помеченной буквой L или КРАСНЫМ цветом.

При наличии вопросов по выбору надлежащего шнура питания проконсультируйтесь у дилера, продавшего вам изделие.

# **3 Стандарты и директивы**

# **3.1 Требования FCC**

Данное устройство соответствует Части 15 Правил и Регламента FCC. Эксплуатация возможна при двух следующих условиях: (1) Настоящее изделие не должно вызывать вредных помех, и (2) настоящее изделие должно быть устойчивым к любым возникающим помехам, включая помехи, которые могут приводить к неправильной работе.

Оборудование прошло испытания и было признано соответствующим требованиям Части 15 Регламента FCC для цифровых устройств категории Б. Эти требования предназначены для обеспечения разумной защиты от неблагоприятных помех при эксплуатации оборудования в условиях жилых помещений. Данное оборудование создает, использует и может излучать радиочастотную энергию. Если оно не монтируется и не эксплуатируется в строгом соответствии с инструкциями, оно может создавать неблагоприятные помехи для радиокоммуникаций. Тем не менее, нельзя исключить возникновение помех в определенных условиях. Если данное оборудование действительно вызывает неблагоприятные помехи для приема телевизионных или радиосигналов, что определяется включением и выключением оборудования, пользователю рекомендуется попытаться устранить помехи принятием одной или более следующих мер:

- Переориентация или перемещение приемной антенны.
- Повышение пространственного разноса между оборудованием и приемником.
- Подключение оборудования к розетке из сети, отличной от сети, к которой подключен приемник.
- Консультация с дилером или опытным радио/телевизионным техником.

Экранированные взаимосвязанные кабели должны использоваться с настоящим оборудованием для обеспечения соответствия с установленными лимитами СВЧ излучения, применимыми к данному устройству.

Изменения или модификации, в прямой форме не утвержденные изготовителем, может лишить пользователя права на эксплуатацию оборудования.

#### **Уведомление о соответствии Регламенту Канады по вызывающему помехи оборудованию**

Данный цифровой аппарат категории Б соответствует всем требованиям Регламента Канады по вызывающему помехи оборудованию.

## **3.2 Предупреждение FCC**

 $\epsilon$ 

Для непрерывного соответствия требованиям FCC пользователь должен использовать заземленный шнур питания и экранированный видеосигнальный шнур с паянными комплектными ферритовыми сердечниками. Если должен использоваться кабель BNC, использовать только экранированный кабель BNC (5). Кроме того, любые изменения или модификации, в прямой форме не утвержденные стороной, ответственной за нормативно-правовое соответствие, может лишить пользователя прав на эксплуатацию настоящего устройства.

## **3.3 Соответствие стандартам качества и безопасности Европейского союза**

# **3.4 Заявление о соответствии Директиве ЕС по ограничению использования опасных веществ**

Данный дисплей, описанный в настоящем руководстве пользователя, на 100% соответствует всем требованиям установленным Директивой Европейского союза 2002/95/EC по ограничению использования определенных опасных веществ в электрическом и электронном оборудовании.

## **3.5 Информация об утилизации старых изделий**

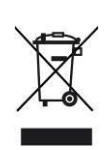

Бывшее в употреблении электрическое и электронное оборудование должно утилизироваться раздельно и в соответствии с законодательством, которое устанавливает требования к надлежащей утилизации, сбору и переработке бывшего в употреблении электронного и электрического оборудования. Если изделие помечено данным знаком с перечеркнутым мусорным баком на колесиках, то это означает, что изделие подпадает под действие Европейской директивы 2002/979/EC. Если вы намерены утилизировать данное изделие, обратитесь в местные органы власти и уточните надлежащий метод утилизации. Надлежащая утилизация бывшего в употреблении изделия поможет предотвратить возможные отрицательные воздействия на окружающую среду и здоровье людей.

Внимание: при необходимости утилизировать настоящее оборудование, не помещайте его в обычный бак для бытовых отходов.

# **4. Аппаратное обеспечение**

В этой главе описаны процедуры корректной установки ЖК монитора.

## **4.1. Проверка комплекта поставки**

- ЖК монитор + настольная подставка 2 шт.
- $\bullet$  Шнур питания 1 шт.
- Адаптер 1 шт.
- $\bullet$  Кабель VGA 15-контактный (1,8 м) 1 шт.
- Кабель аудио Ø 3,5 мм  $(1, 5 \text{ m}) 1 \text{ m}$ т.
- Руководство пользователя 1 шт.
- $\bullet$  Пульт 1 шт.
- $\bullet$  Батареи ААА 2 шт.
- Винты для настольной подставки 8 шт.

# **5. Кнопки и разъемы**

## **5.1 Кнопки**

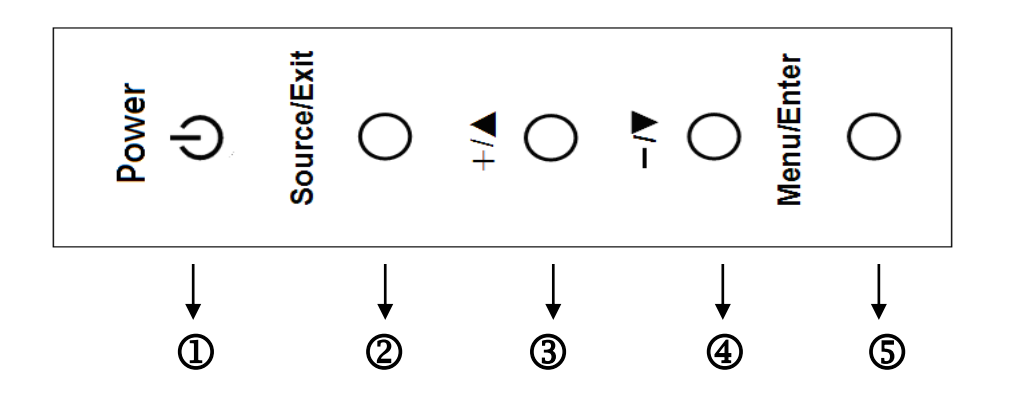

#### ○,1 **Power (Питание):**

Нажать для включения и нажать повторно для отключения

#### ○,2 "**Source/Exit**" **(**"**Источник/Выход**"**)**

- 1. Выбор источника входного сигнала при выключенном экранном меню. Доступные источники сигнала отображаются в следующем порядке: AV,HDMI-1, VGA, USB.
- 2. Выход из меню после завершения настройки

#### . ○,<sup>3</sup> "▲/+" **Вверх/Больше:**

Перемещение курсора вверх / переход по пунктам меню / увеличение значения настраиваемого параметра,

выбранного в данный момент.

#### ○,4 "▼/-" **Вниз/Меньше:**

 Перемещение курсора вниз / переход по пунктам меню / уменьшение значения настраиваемого параметра, выбранного в данный момент.

#### ○,<sup>5</sup> "**Menu/Enter**" **(**"**Меню/Ввод**"**):**

Переход к экранному меню или подтверждение значения параметра.

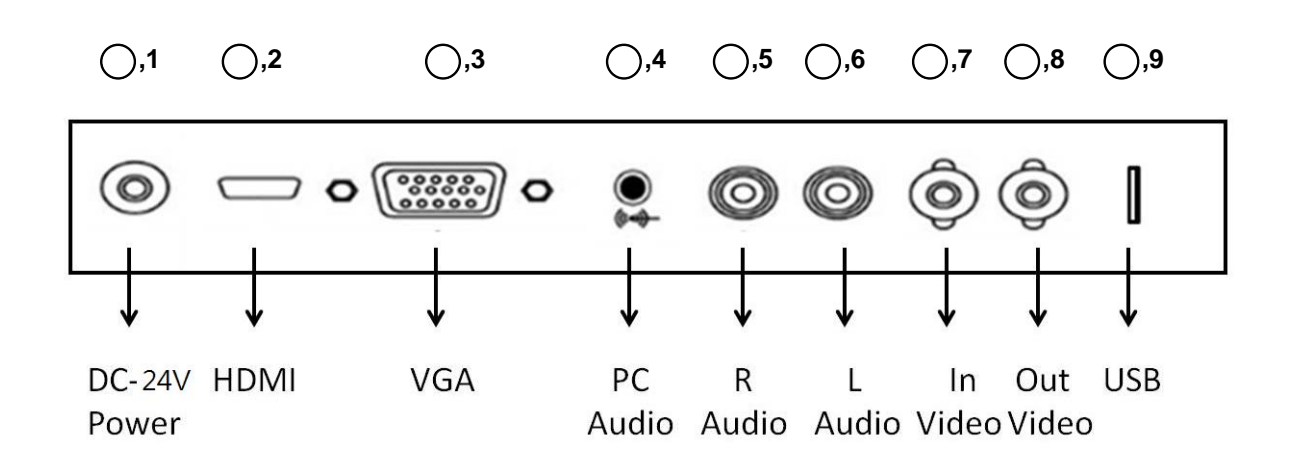

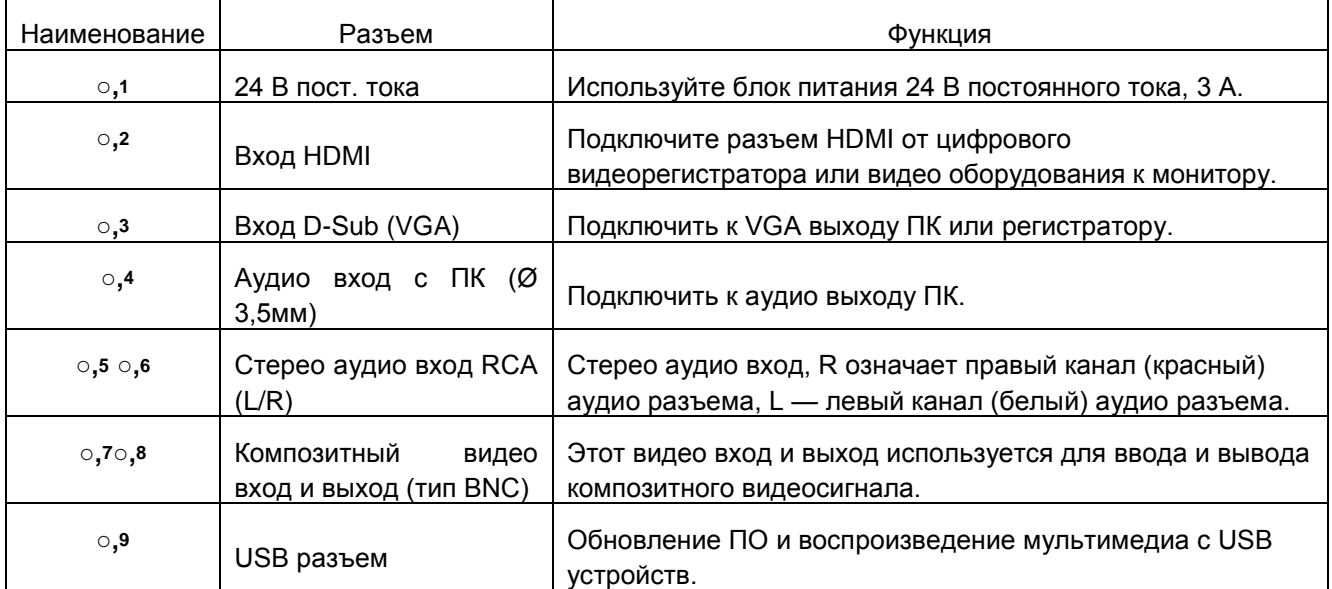

# **6. Пульт монитора ID**

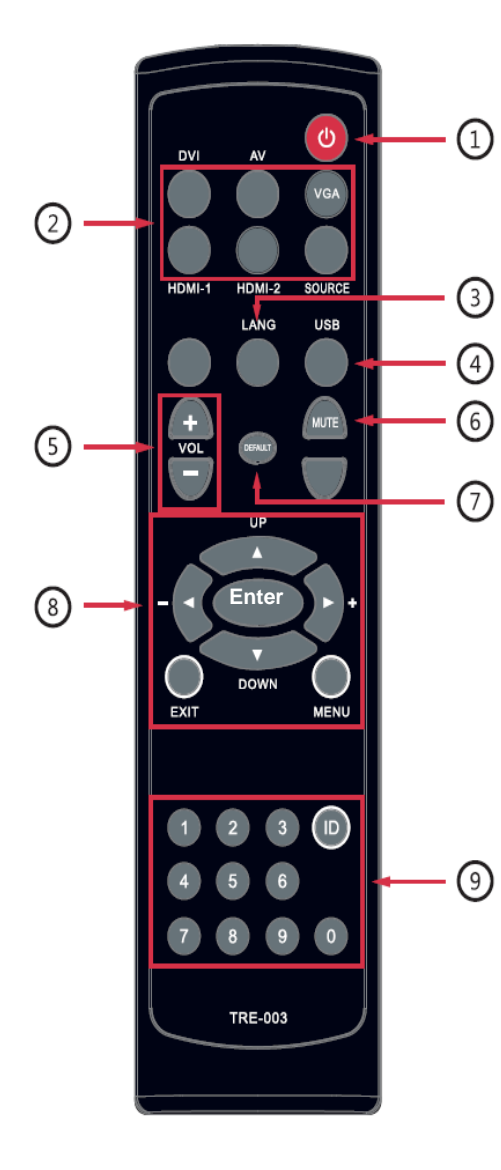

#### **. Выключатель питания.**

Кнопка включения или выключения ЖК-монитора.

#### **. Выбор источника видеосигнала:**

Для ввода выбранного источника видеосигнала нажмите соответствующую кнопку "AV", "VGA", "HDMI-1", "USB" или кнопку "SOURCE" - для циклического переключения входов видео.

#### **. LANG (Язык):**

Нажатие этой кнопки позволяет выбрать язык отображения.

#### **.USB**:

Нажатие кнопки USB позволяет напрямую подключиться к источнику USB.

#### **. VOL (Громкость):**

"+" для увеличения громкости, "-" - для уменьшения громкости.

#### **. MUTE (Отключить звук):**

Кнопка отключения звука.

#### **. DEFAULT (По умолчанию):**

Кнопка сброса всех настроек и возврата к заводским установкам по умолчанию.

#### **. Кнопки настройки экранной индикации:**

a. Кнопка "MENU" (Меню) используется для входа в меню экранной индикации, кнопки "▲ " или "▼ " - для навигации по пунктам меню, а кнопки "  $\blacktriangleright$  " - для уменьшения или "  $\P$  " увеличения значения выбранного параметра. b. Нажмите кнопку "EXIT" (Выход) для выхода из меню и подтверждения выбранного режима. c. Нажмите кнопку "ENTER" (Ввод) для подтверждения введенного значения идентификатора.

#### **. Цифровые кнопки и кнопка ID:**

**1 Этап : Задание идентификатора монитора.**

Нажмите кнопку "MENU" (Меню) для перехода к настройке идентификатора, а затем нажмите " " для включения функции задания идентификатора и нажмите "ENTER" (Ввод) для настройки идентификатора

Нажмите "  $\blacktriangleright$  " или "  $\blacktriangleleft$  " и воспользуйтесь кнопками с цифрами для задания идентификатора из 4 цифр (от 0001 до 9999), который будет использоваться в качестве идентификатора монитора, а затем нажмите "EXIT" (Выход) для подтверждения введенного значения. Теперь при нажатии кнопки "ID" на экране появится надпись "ID: 1111 (если введено значение "1111").

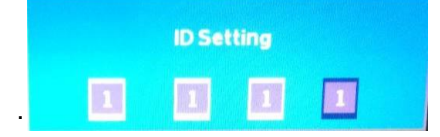

#### **2 Этап : Управление монитором по идентификационному номеру**

Нажмите кнопку "ID" на пульте, на экране отобразится окно ввода идентификатора, введите 4 заданных цифры в поле "ID" и нажмите "ENTER" (Ввод) для завершения ввода значения. Теперь можно управлять монитором.

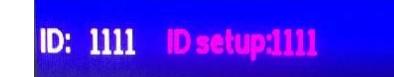

# **7. Настройка экранной индикации (OSD) Picture (Изображение)**

- 1. Нажмите кнопку Menu/Enter (Меню/Ввод) для вызова экранного меню. Нажмите "▲/+" или "▼/-" для выбора настройки изображения "Picture", а затем еще раз нажмите кнопку Menu/Enter (Меню/Ввод) для выбора опции "Picture Setup" (Параметры изображения).
- 2. Различные настройки изображения изменяются в этом меню. Для выбора нужного пункта нажмите "▲/+" или "▼/- "", а затем нажмите кнопку Menu/Enter (Меню/Ввод) для перехода к выбранному пункту, и используйте кнопки

"▲/+" или "▼/-" для настройки значений или функций. Нажмите кнопку Source/Exit (Источник/Выход) для выхода и и подтверждения настроек.

#### **Настройка изображения (режим AV/HDMI)**

 Дважды нажмите кнопку Menu/Enter (Меню/Ввод) для перехода к параметрам изображения Picture Setup и нажмите "▲/+" или "▼/-" для выбора пользовательского режима "User" или режима по умолчанию "Default".

При выборе пользовательского режима "User" отрегулировать настройки можно самостоятельно.

Нажмите "▲/+" или "▼/-" для выбора Contrast (Контрастности)/Brightness(Яркости)/Sharpness(Резкости)/Ti nt(Цветности)/Saturation(Насыщенности). Нажмите кнопку Menu/Enter (Меню/Ввод) и нажмите "▲/+" или "▼/-" для уменьшения или увеличения значения, а затем нажмите кнопку Source/Exit (Источник/Выход) для выхода и подтверждения настроек.

#### **Настройка изображения (режим VGA)**

 Дважды нажмите кнопку Menu/Enter (Меню/Ввод) для перехода к параметрам изображения Picture Setup и нажмите "▲/+" или "▼/-" для выбора пользовательского режима "User" или режима по умолчанию "Default".

При выборе пользовательского режима "User" отрегулировать настройки можно самостоятельно.

Нажмите "▲/+" или "▼/-" для выбора Contrast(Контрастности)/Brightness(Яркости).

Нажмите кнопку Menu/Enter (Меню/Ввод) и нажмите "▲/+" или "▼/-" для уменьшения или увеличения значения, а затем нажмите кнопку Source/Exit (Источник/Выход) для выхода и подтверждения настроек.

#### **Color Temp. (Температура цвета)**

Нажмите кнопку Menu/Enter (Меню/Ввод) для входа в меню Color Temp (Температура цвета), а затем нажмите "▲/+" или "▼/-" для выбора Warm (Теплого)/Cool (Холодного)/ Normal (Нормального).

Нажмите кнопку Source/Exit (Источник/Выход) для выхода и подтверждения настроек.

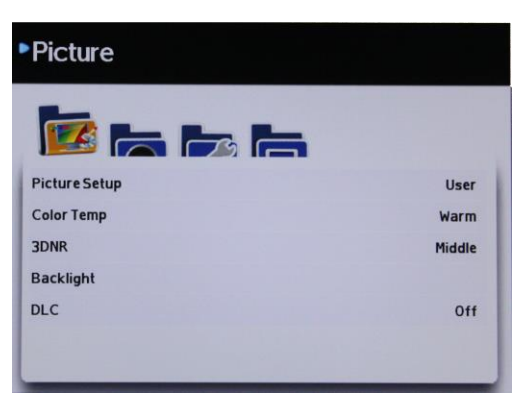

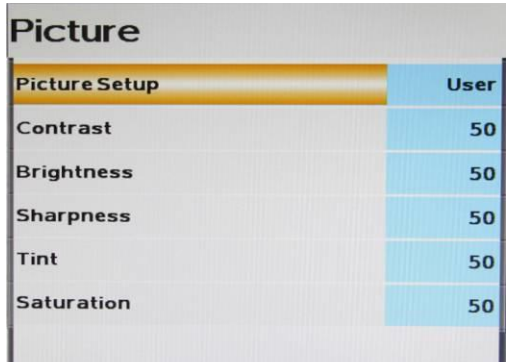

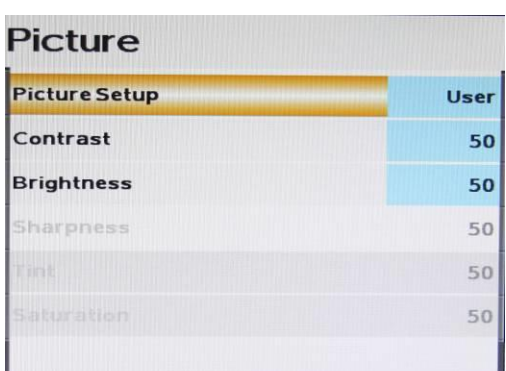

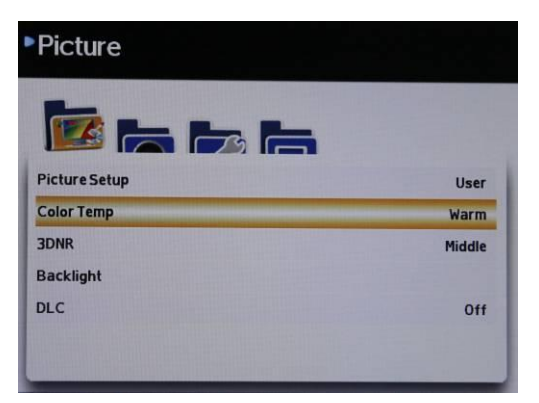

## **3DNR (3D Шумоподавление)**

Нажмите кнопку Menu/Enter (Меню/Ввод) для входа в настройки 3DNR, а затем нажмите "▲/+" или "▼/-" для выбора High(Высокого)/Middle(Среднего)/Low(Низкого). Нажмите кнопку Source/Exit (Источник/Выход) для выхода и подтверждения настроек.

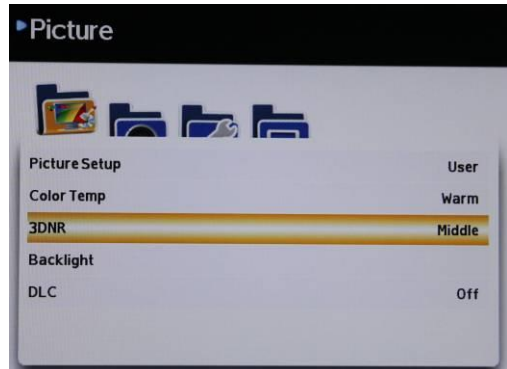

## **Backlight (Подсветка)**

Нажмите кнопку Menu/Enter (Меню/Ввод) для входа в настройки Backlight (Подсветка), а затем нажмите "▲/+" или "▼/-" для увеличения или уменьшения значения.

Нажмите кнопку Source/Exit (Источник/Выход) для выхода и подтверждения настроек.

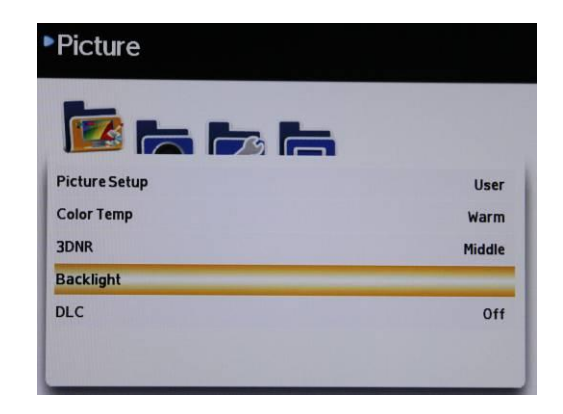

## **DLC (Динамическая регулировка яркости)**

Нажмите кнопку Menu/Enter (Меню/Ввод) для входа в настройки DLC, а затем еще раз нажмите кнопку Menu/Enter (Меню/Ввод) для выключения или включения данной функции. Если монитор подключен к камере напрямую, следует отключить динамическую регулировку яркости, что улучшит качество отображаемого видео.

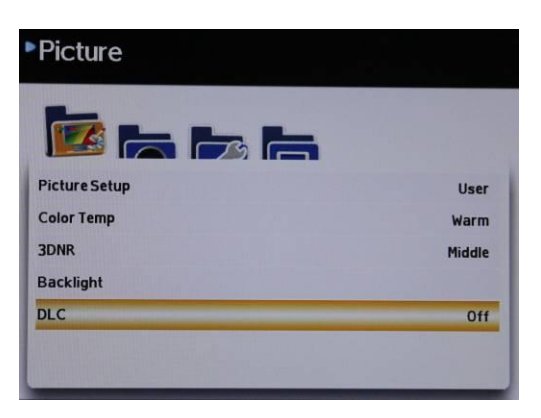

# **Audio (Аудио)**

1. Нажмите кнопку Menu/Enter (Меню/Ввод) для вызова экранного меню. Нажмите "▲/+" или "▼/-" для выбора "Audio" (Аудио) а затем еще раз нажмите кнопку Menu/Enter (Меню/Ввод) для входа в настройки аудио.

2. Различные настройки аудио изменяются в этом меню. Для выбора нужного пункта нажмите "▲/+" или "▼/-" ,а затем нажмите кнопку Menu/Enter (Меню/Ввод) для перехода к выбранному пункту, и используйте кнопки "▲/+" или "▼/-" для настройки значений или функций.

Нажмите кнопку Source/Exit (Источник/Выход) для выхода и подтверждения настроек.

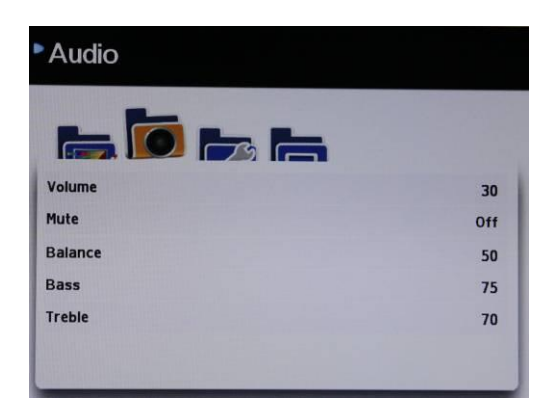

# **Volume (Громкость)**

Нажмите кнопку Menu/Enter (Меню/Ввод) для входа в настройки Volume (Громкость), а затем нажмите "▲/+" или "▼/-" для уменьшения или увеличения громкости звука. Нажмите кнопку Source/Exit (Источник/Выход) для выхода и подтверждения настроек.

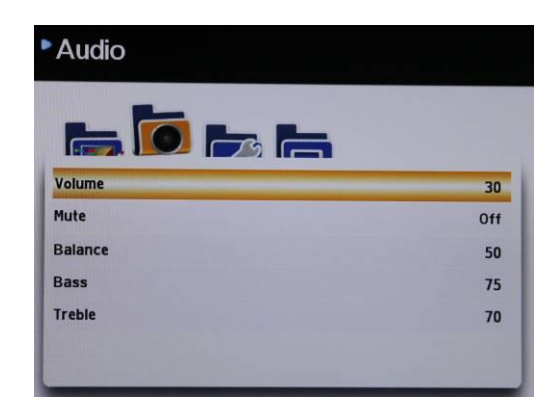

## **Mute (Выключить звук)**

Нажмите кнопку Menu/Enter (Меню/Ввод) для входа в настройки Mute (Выключить звук), а затем еще раз нажмите кнопку Menu/Enter (Меню/Ввод) для выключения звука.

Нажмите кнопку Source/Exit (Источник/Выход) для выхода и подтверждения настроек.

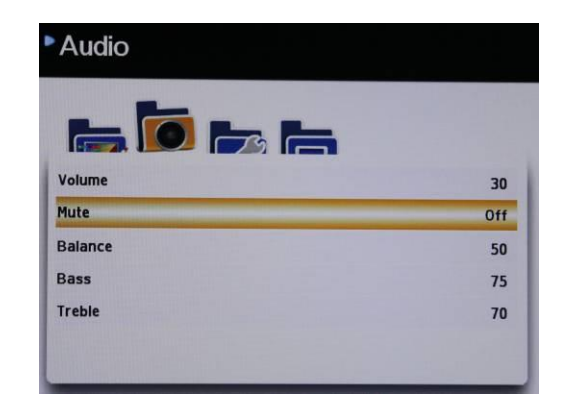

## **Balance (Баланс)**

Нажмите кнопку Menu/Enter (Меню/Ввод) для входа в настройки Balance (Баланс), а затем нажмите "▲/+" или "▼/-" для регулировки баланса динамика. "50" означает равномерный баланс по двум динамикам.

Нажмите кнопку Source/Exit (Источник/Выход) для выхода и подтверждения настроек.

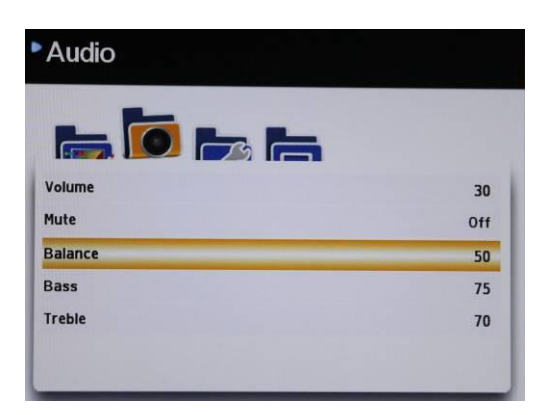

## **Bass (НЧ)**

Нажмите кнопку Menu/Enter (Меню/Ввод) для входа в настройки Bass (НЧ), а затем нажмите "▲/+" или "▼/-" для уменьшения или увеличения значения. Нажмите кнопку Source/Exit (Источник/Выход) для выхода и подтверждения настроек.

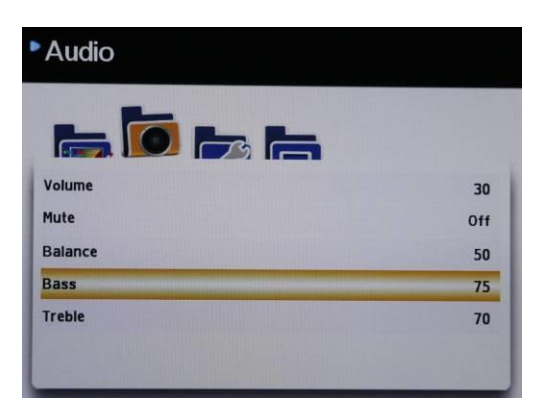

## **Treble (ВЧ)**

Нажмите кнопку Menu/Enter (Меню/Ввод) для входа в настройки Treble (ВЧ), а затем нажмите "▲/+" or "▼/-" для уменьшения или увеличения значения. Нажмите кнопку Source/Exit (Источник/Выход) для выхода и подтверждения настроек.

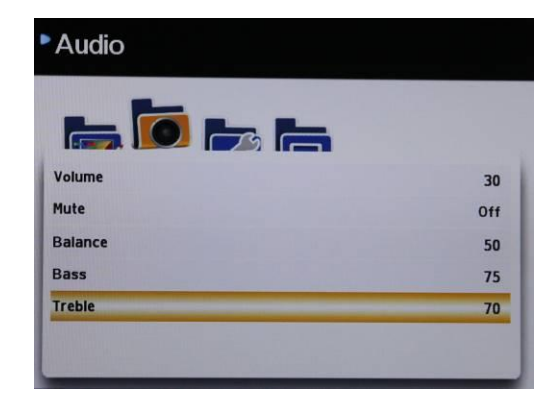

# **Setup (Параметры)**

1. Нажмите кнопку кнопку Menu/Enter (Меню/Ввод) для вызова экранного меню. Для выбора пункта параметров Setup нажмите "▲/+" или "▼/-", а затем еще раз нажмите кнопку Menu/Enter (Меню/Ввод) для входа в в настройки параметров.

2. В меню параметров можно изменить различные настройки монитора.

Для выбора нужного пункта нажмите "▲/+" или "▼/-" ,а затем нажмите кнопку Menu/Enter (Меню/Ввод) для перехода к выбранному пункту, и используйте кнопки "▲/+" или "▼/-" для настройки функции.

Нажмите кнопку Source/Exit (Источник/Выход) для выхода и подтверждения настроек.

## **Language (Язык)**

Нажмите кнопку Menu/Enter (Меню/Ввод) для входа в настройки Language (Язык), а затем еще раз нажмите кнопку Menu/Enter (Меню/Ввод) для перехода к списку языков (English(английский)/ French(французский)/ Germany(немецкий)/Spanish(испанский)/Italian(итальянски й) Chinese(китайский)) и нажмите "▲/+" или "▼/-" для выбора нужного языка.

Нажмите кнопку Source/Exit (Источник/Выход) для выхода и подтверждения настроек.

#### **OSD Transparent (Прозрачность экранной индикации)**

Нажмите кнопку Menu/Enter (Меню/Ввод) для входа в настройки OSD Transparent (Прозрачность экранной индикации), а затем нажмите "▲/+" или "▼/-" для выбора уровня прозрачности (0%/25%/50%/75%/95%).

Нажмите кнопку Source/Exit (Источник/Выход) для выхода и подтверждения настроек.

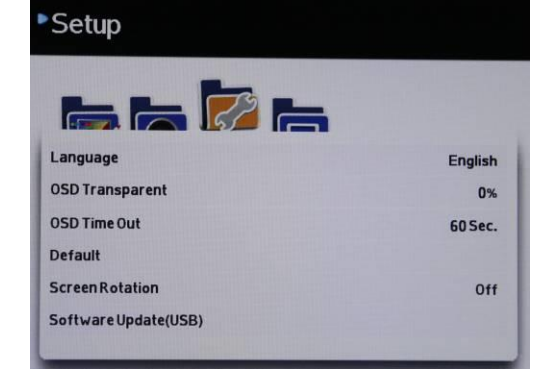

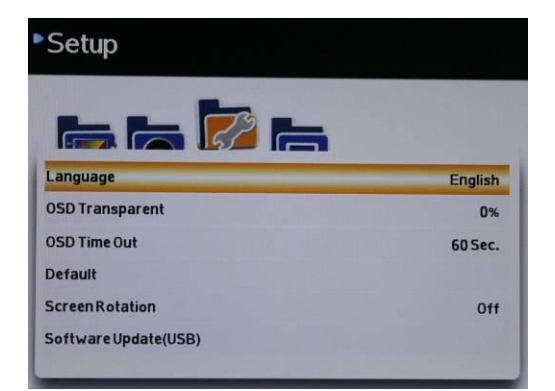

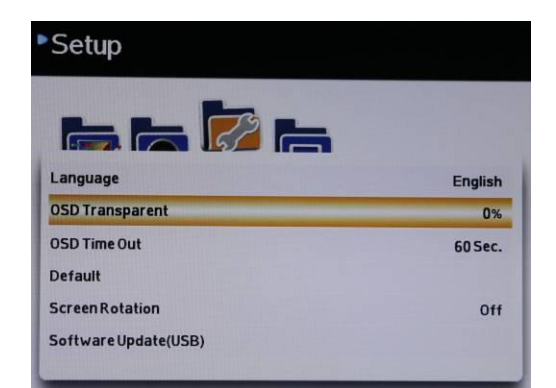

## **OSD Time Out (Время отображения экранной индикации)**

Нажмите кнопку Menu/Enter (Меню/Ввод) для входа в настройки OSD Time Out (Время отображения экранной индикации), а затем нажмите "▲/+" или "▼/-" для выбора времени (5 сек/15 сек/30 сек/45 сек/60 сек).

Нажмите кнопку Source/Exit (Источник/Выход) для выхода и подтверждения настроек.

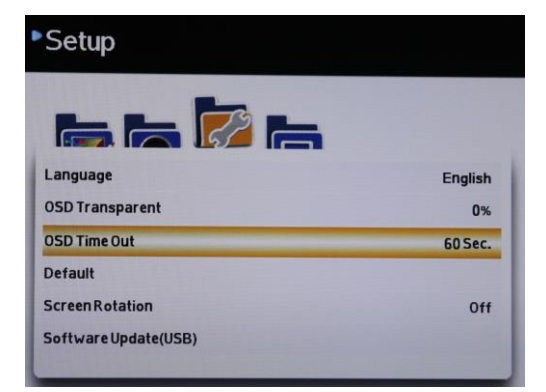

#### **Default (По умолчанию)**

Нажмите кнопку Menu/Enter (Меню/Ввод) для входа в настройки Default (По умолчанию), а затем нажмите "▲/+"(Yes) в подтверждение сброса до настроек по умолчанию или нажмите "▼/-" (No) для отказа и выхода.

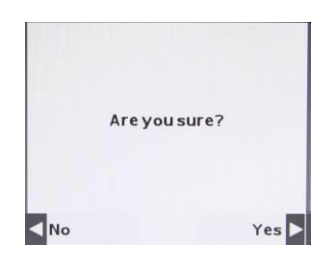

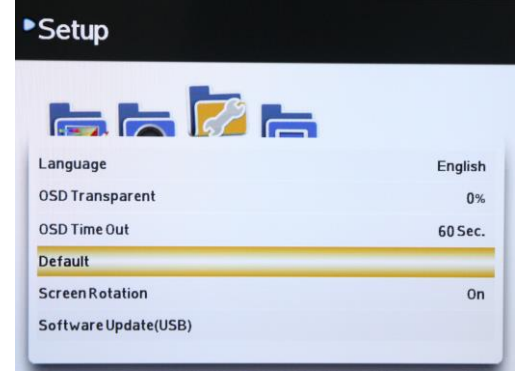

#### **Screen Rotation (Ориентация экрана)**

Для выбора пункта Screen Rotation (Ориентация экрана) нажмите "▲/+" или "▼/-", а затем еще раз нажмите кнопку Menu/Enter (Меню/Ввод) для включения или выключения функции поворота.

Нажмите кнопку Source/Exit (Источник/Выход) для выхода и подтверждения настроек.

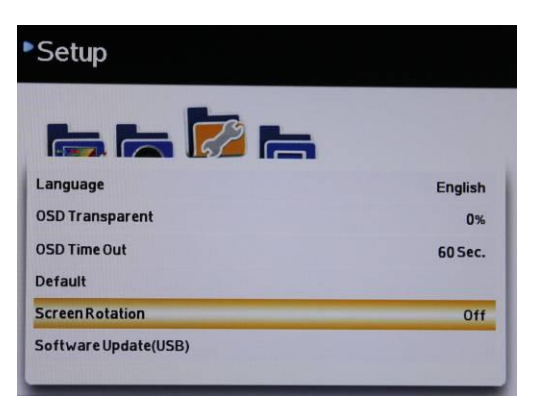

#### **Software Update (USB) (Обновление прошивки по USB)**

Нажмите кнопку "Menu" (Меню) для перехода к пункту Software Update (Обновление прошивки по USB) и нажмите "▲/+" (Yes) для запуска обновления прошивки или "▼/-" (No) - для выхода.

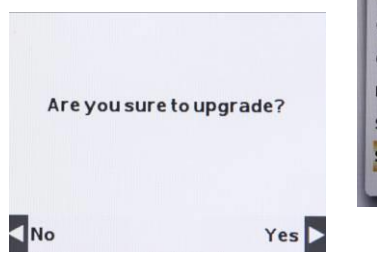

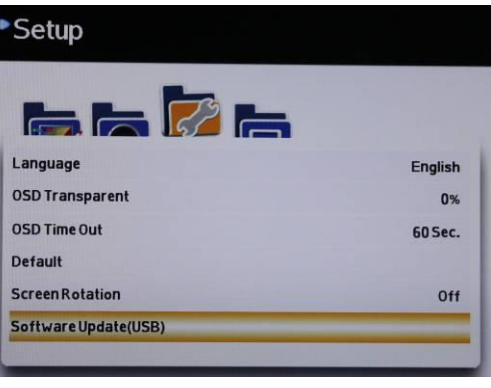

# **Function (Функции)**

1. Нажмите кнопку кнопку Menu/Enter (Меню/Ввод) для вызова экранного меню. Для выбора пункта параметров Function нажмите "▲/+" или "▼/-", а затем еще раз нажмите кнопку Menu/Enter (Меню/Ввод) для перехода к пункту Function (Функции) в настройках параметров.

2. Различные настройки функций изменяются в этом меню. Для выбора нужного пункта нажмите "▲/+" или "▼/-" ,а затем нажмите кнопку Menu/Enter (Меню/Ввод) для перехода к выбранному пункту, и используйте кнопки "▲/+"

или "▼/-" для настройки значений или функций. Нажмите кнопку Source/Exit (Источник/Выход) для возврата в меню и подтверждения настроек.

## **VGA setup (Настройка VGA)**

Нажмите кнопку Menu/Enter (Меню/Ввод) для входа в настройки VGA, а затем нажмите "▲/+" или "▼/-" для выбора H.Position(Положение по горизонтали/V.Position (Положение по вертикали) Clock(Таймер)/ Phase(Фаза)/ Auto(Авто). Нажмите кнопку Menu/Enter (Меню/Ввод), а затем нажмите "▲/+" or "▼/-" для уменьшения или

увеличения значения.

Нажмите кнопку Source/Exit (Источник/Выход) для выхода и подтверждения настроек.

Нажмите "Auto" (Авто), чтобы цвет регулировался в зависимости от источника сигнала.

## **Image mode (AV/Video Mode) (Режим изображения (режим AV/видео))**

Нажмите кнопку Menu/Enter (Меню/Ввод) для входа в пункт Image Mode (Режим изображения), а затем нажмите "▲/+" или "▼/-" для выбора 16:9Full (на весь экран)/ 4:3Full (на весь экран)

16:9 Over-1 (растянуть, режим 1) / 4:3 Over-1 (растянуть, режим 2)/16:9 Over-2 (растянуть, режим 2) и нажмите кнопку Menu/Enter (Меню/Ввод), заданный режим развертки подсвечивается индикатором "O" после выбора нужного режима.

Нажмите кнопку Source/Exit (Источник/Выход) для выхода и подтверждения настроек.

1. 16:9 Full (на весь экран)

Изображение полностью заполняет экран по "Vertical" (Вертикали) и " Horizontal" (Горизонтали)

#### 2. 4:3 Full (на весь экран)

Режим растянутой развертки с подлинным форматом 4:3 и черной полосой справа и слева от кадра.

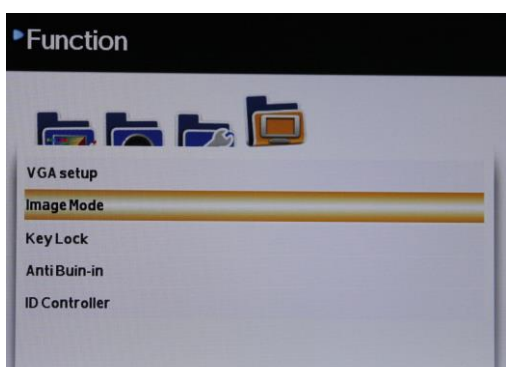

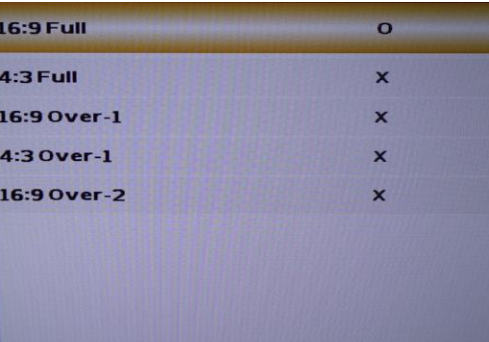

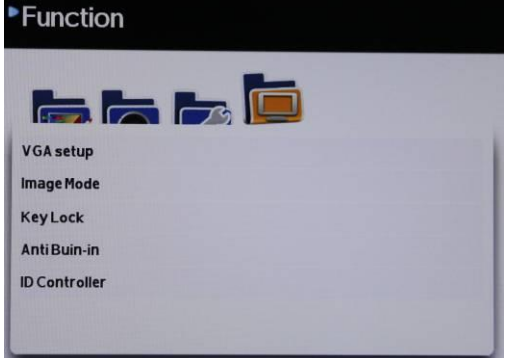

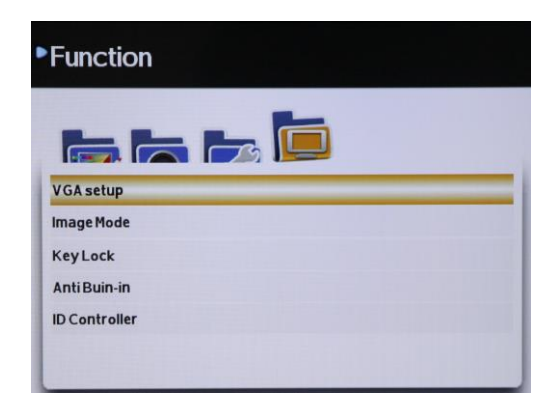

3. 16:9 Over-1 (растянуть, режим 1)

 Растянутая развёртка для заполнения изображением экрана 16:9 и отрезания 2% по "Vertical" (Вертикали) и "Horizontal" (Горизонтали).

4. 4:3 Over-1 (растянуть, режим 1) Подлинный формат 4:3 с отрезанием около 2% по "Vertical" (Вертикали) и 2% по "Horizontal" (Горизонтали).

5. 16:9 Over-2 (растянуть, режим 2) Растянутая развёртка для заполнения изображением экрана 16:9 и отрезания 4% по "Vertical" (Вертикали) и "Horizontal" (Горизонтали).

#### **Image mode (VGA Mode) (Режим изображения (режим VGA))**

Нажмите кнопку Menu/Enter (Меню/Ввод) для входа в пункт Image Mode (Режим изображения), а затем нажмите "▲/+" или "▼/-" для выбора 16:9/4:3 и нажмите кнопку Menu/Enter (Меню/Ввод), заданный режим развертки подсвечивается индикатором "O" после выбора нужного режима.

Нажмите кнопку Source/Exit (Источник/Выход) для выхода и подтверждения настроек.

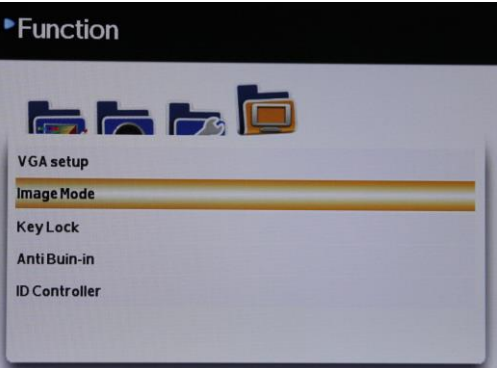

#### 1. 16:9 :

Изображение полностью заполняет экран 16:9 по "Vertical" (Вертикали) и "Horizontal" (Горизонтали).

#### 2. 4:3 :

Сжатая развертка с подлинным форматом 4:3 и черной полосой справа и слева от кадра

## **Key Lock (Блокировка кнопок)**

Нажмите кнопку Menu/Enter (Меню/Ввод) для входа в настройки Key Lock (Блокировка кнопок), а затем еще раз нажмите кнопку Menu/Enter (Меню/Ввод) для включения или выключения блокировки кнопок.

Нажмите кнопку Source/Exit (Источник/Выход) для выхода и подтверждения настроек.

Нажмите "▲/+","▼/-", затем кнопку "Source/Exit" (Источник/Выход) для отключения функции блокировки кнопок.

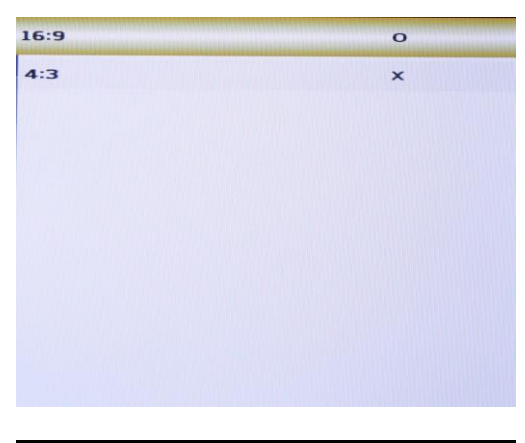

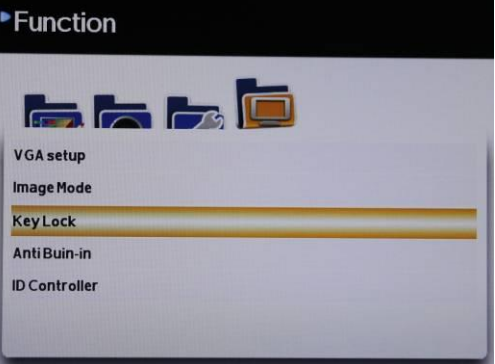

#### **Anti Burn-in (Предотвращение выгорания)**

Нажмите кнопку Menu/Enter (Меню/Ввод) для входа в пункт Anti Burn-in (Предотвращение выгорания), а затем нажмите "▲/+" или "▼/-" для выбора времени отключения для предотвращения выгорания 30/Min(мин.)/60/Min(мин.)/90Min(мин.)/off (выкл.) и нажмите кнопку Menu/Enter (Меню/Ввод), выбранное время подсветится индикатором "O".

Нажмите кнопку Source/Exit (Источник/Выход) для выхода и подтверждения настроек.

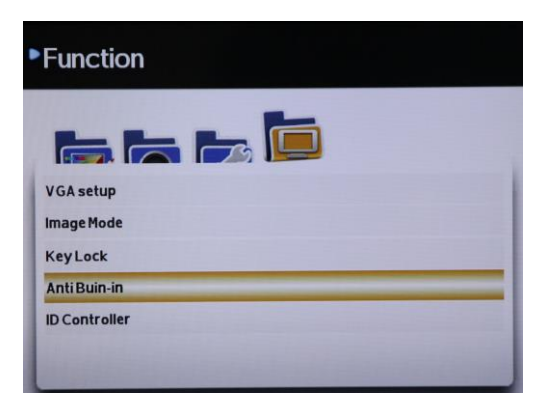

## **ID Controller (Пульт монитора ID)**

Нажмите кнопку Menu/Enter (Меню/Ввод) для входа в настройки ID Controller (Пульт монитора ID), а затем еще раз нажмите кнопку Menu/Enter (Меню/Ввод) для включения или выключения возможности использовать пульт.

 Нажмите "▲/+" или "▼/-" для выбора настроек пульта монитора Monitor ID, а затем нажмите кнопку Menu/Enter (Меню/Ввод) для перехода к пункту ID Setting (Настройки идентификатора). Нажмите кнопку Menu/Enter (Меню/Ввод) для перемещения влево или вправо по строке цифр и нажмите "▲/+" или "▼/-" для уменьшения или увеличения значения (0~9). Нажмите кнопку Source/Exit (Источник/Выход) для выхода и и подтверждения настроек.

 Нажмите "ID" на удаленном контролере для задания идентификационного номер, Number (Число) должно быть идентично числовому Monitor ID (Идентификатору монитора), чтобы можно было управлять монитором.

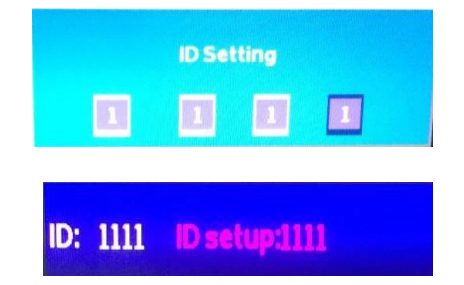

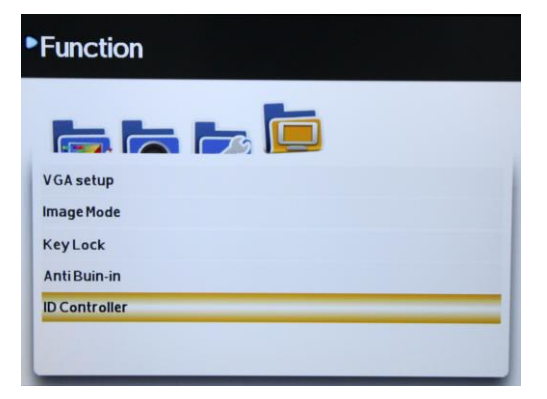

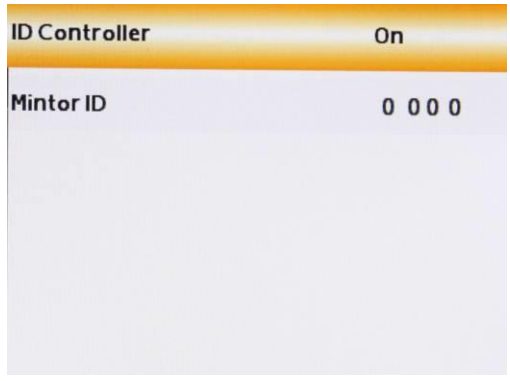

# **USB**

1. Вставьте запоминающее устройство USB (2.0 и выше) в разъем USB

2. Нажмите кнопку Source/Exit (Источник/Выход), а затем нажмите "▲/+" или "▼/-" для перехода к пункту "USB". Нажмите кнопку Menu/Enter (Меню/Ввод) для входа в настройки USB. Нажмите "▲/+" или "▼/-" для выбора Photo(Фото)/ Music(Музыка)/Movie(Фильм)/Text(Текст).

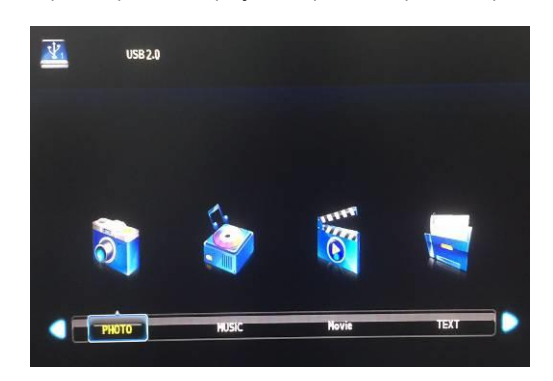

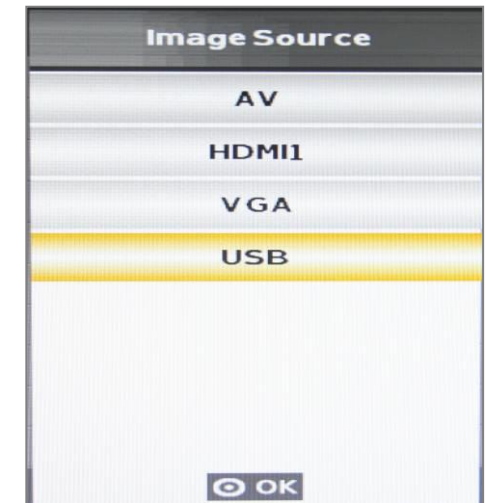

3. Нажмите кнопку Menu/Enter (Меню/Ввод) для воспроизведения выбранного элемента еще раз нажмите кнопку Menu/Enter (Меню/Ввод) для перехода к содержимому USB-диска (C).

Для выбора нужного файла нажмите "▲/+" или "▼/-" ,а затем нажмите кнопку Menu/Enter (Меню/Ввод) для его воспроизведения.

Нажмите "▲/+" или "▼/-" для выбора пиктограммы выхода Return, если вы хотите выйти из этого меню.

Примечание: Поддерживаемый формат мультимедиа

Фото: BMP/PNG/JPG/TIF Музыка: MP3 Видео: MP4/AVI/MPG/MPE/VOB/MKV

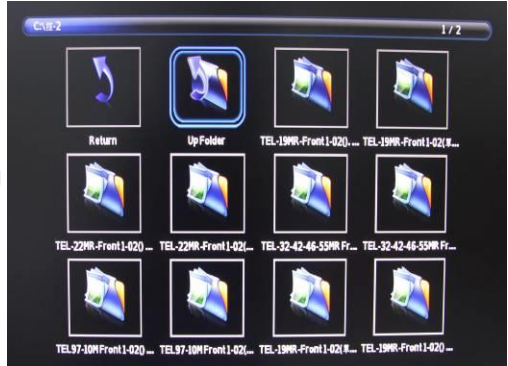

# **8.Поиск и устранение неисправностей**

При наличии проблем с ЖК монитором проверьте нижеуказанное перед обращением к поставщику оборудования. Наиболее часто проявляется проблема подключения аудио-видео оборудования или графической карты. Мы рекомендуем одновременно с поиском и устранением неисправностей ознакомиться с руководством пользователя аудио-видео оборудования или графической карты. Не используйте частоту обновления выше максимальной частоты обновления ЖК.

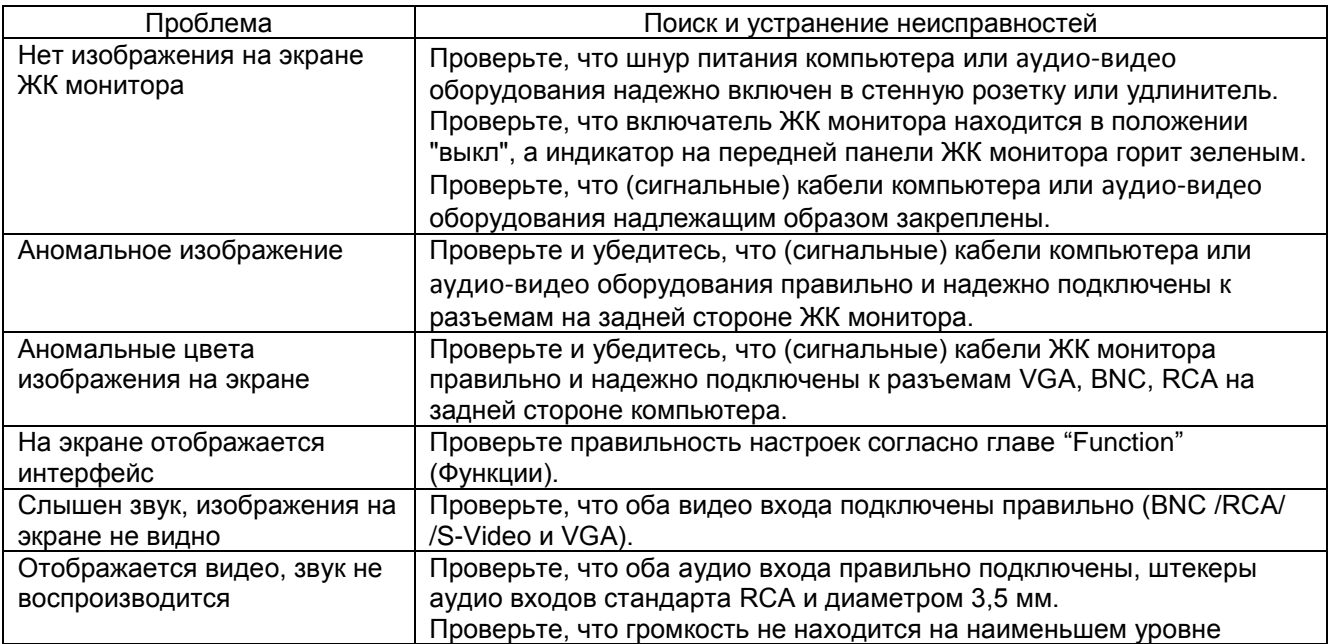

# **9. Допустимая частота аналогового / цифрового видео**

В таблице ниже перечислены наилучшие параметры для аналогового сигнала (ПК), поддерживаемые данным ЖК монитором. При работе в режиме, которого нет в нижеприведенном списке, ЖК монитор перестает работать или отображает некорректное изображение.

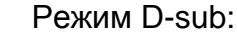

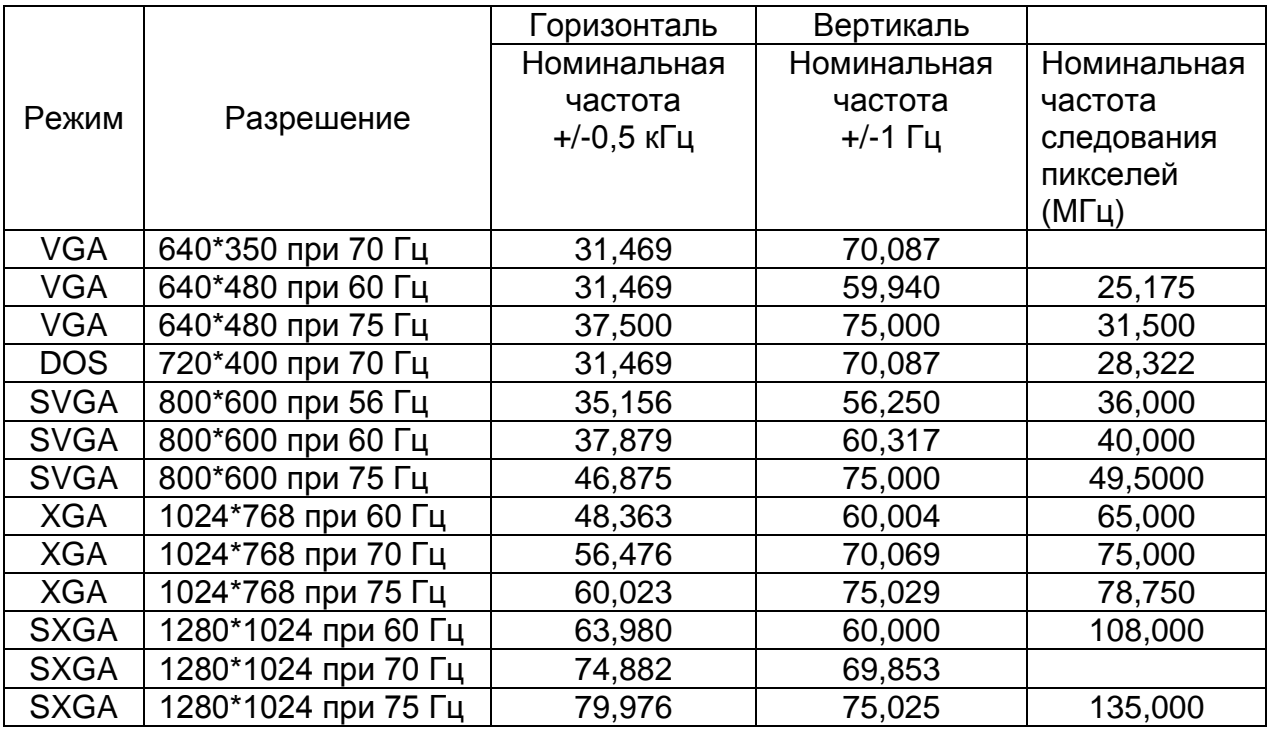

#### Частота режима HDMI:

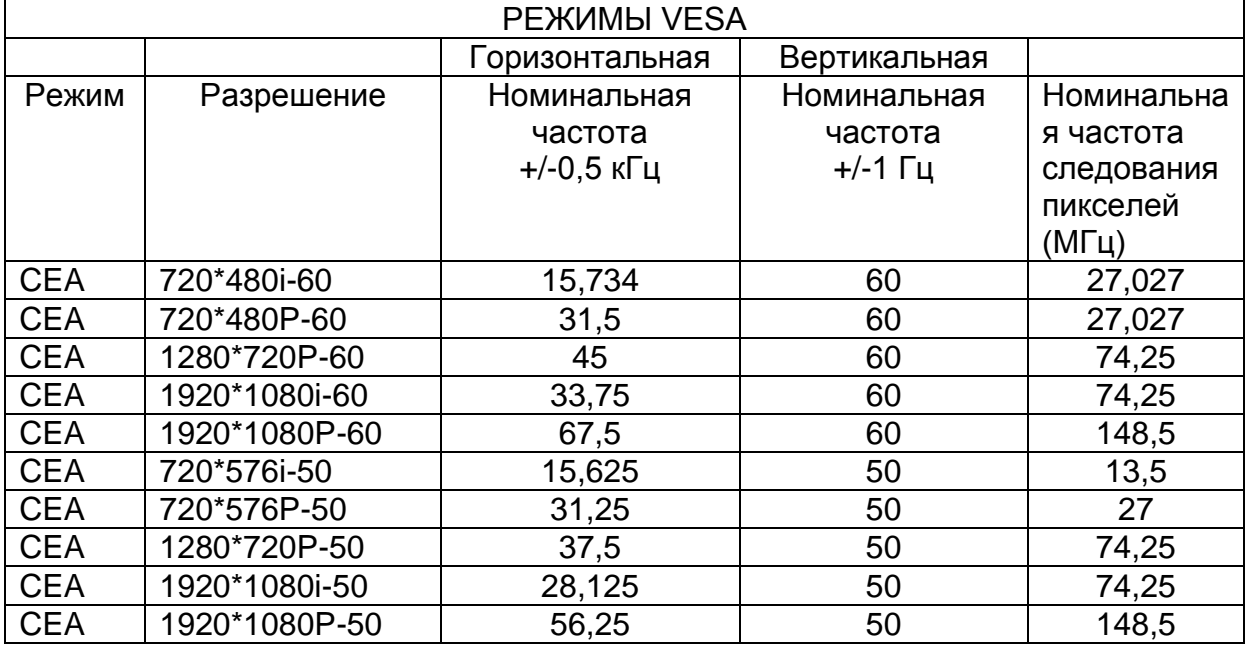

# **10. Технические характеристики**

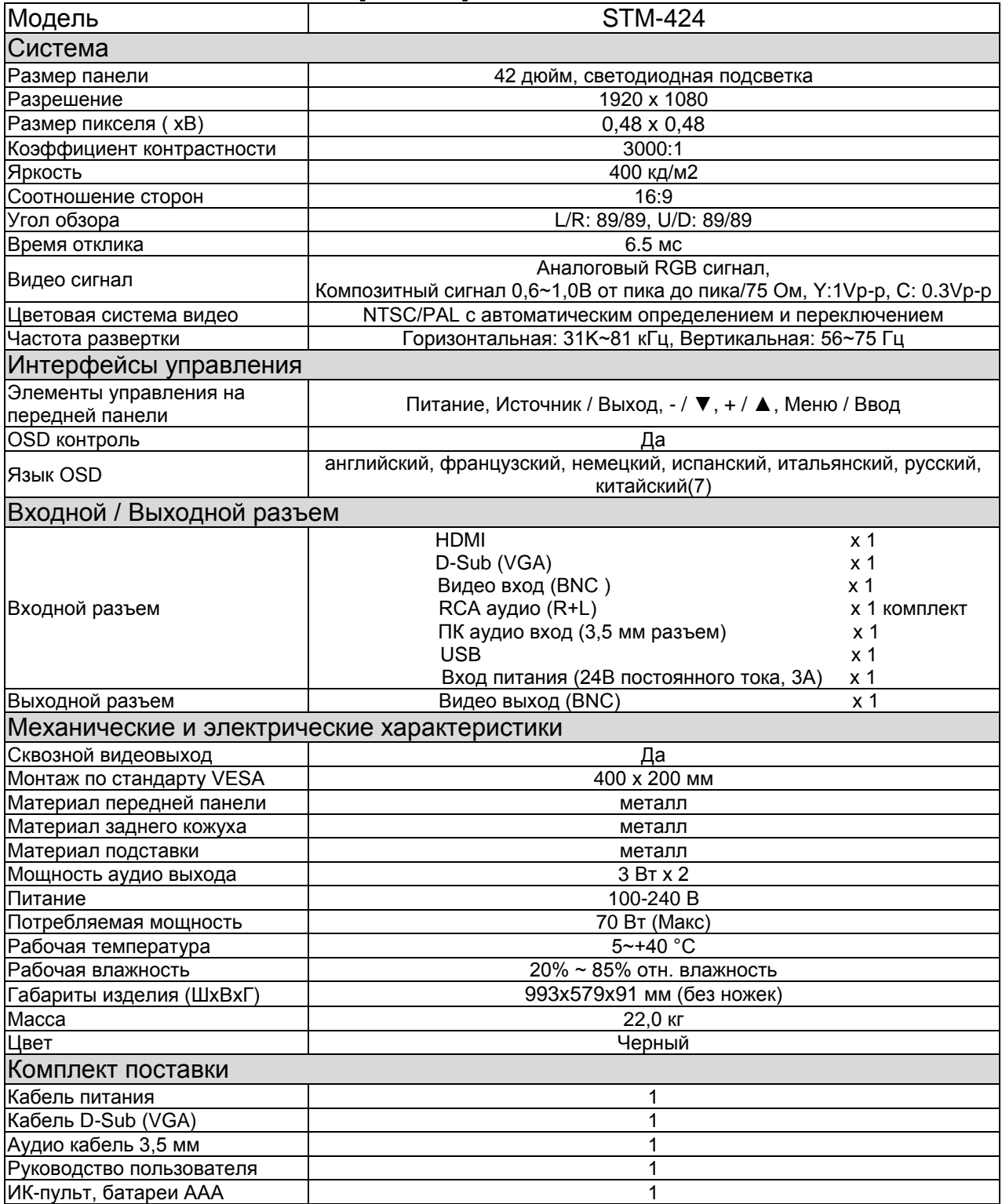

※**Характеристики и конструкция изделия могут изменяться без предварительного уведомления.**

# **11. Габариты**

STM-424

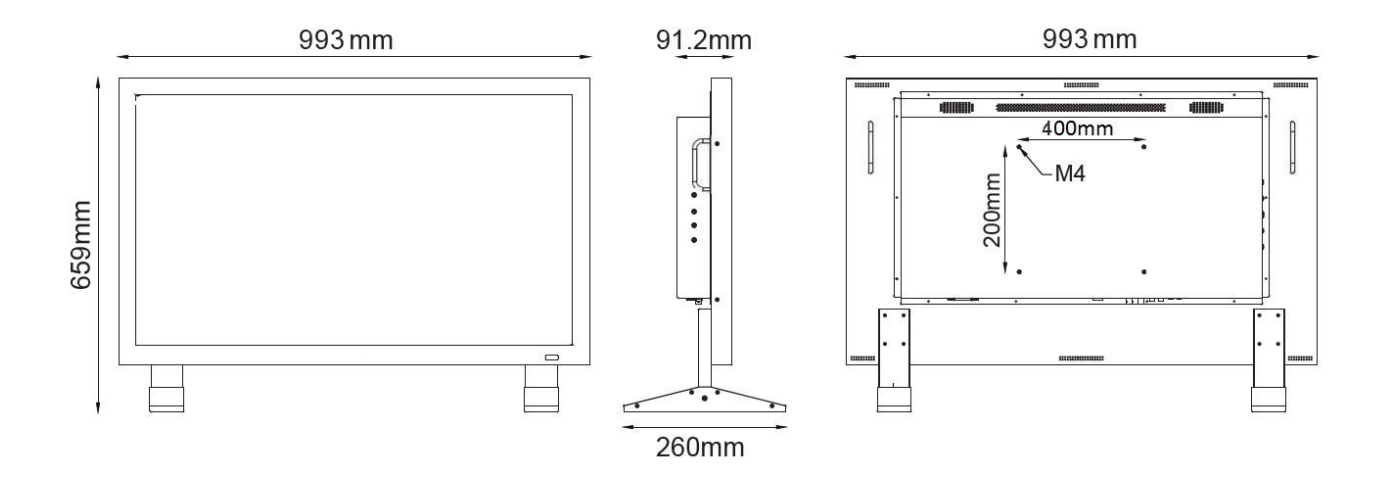

Поставщик систем безопасности TELECAMERA.RU

23